# Urządzenia wskazujące i klawiatura<br>Instrukcja obsługi

© Copyright 2008 Hewlett-Packard Development Company, L.P.

Microsoft i Windows są zastrzeżonymi w Stanach Zjednoczonych znakami towarowymi firmy Microsoft Corporation.

Informacje zawarte w niniejszym dokumencie mogą zostać zmienione bez powiadomienia. Jedyne warunki gwarancji na produkty i usługi firmy HP są ujęte w odpowiednich informacjach o gwarancji towarzyszących tym produktom i usługom. Żadne z podanych tu informacji nie powinny być uznawane za jakiekolwiek gwarancje dodatkowe. Firma HP nie ponosi odpowiedzialności za błędy techniczne lub wydawnicze ani pominięcia, jakie mogą wystąpić w tekście.

Wydanie pierwsze: wrzesień 2008

Numer katalogowy dokumentu: 489855-241

#### **Uwagi o produkcie**

Niniejszy podręcznik opisuje funkcje występujące w większości modeli. Jednak niektóre funkcje mogą nie być dostępne w danym komputerze.

## **Spis treści**

### **[1 Korzystanie z urz](#page-4-0)ądzeń wskazujących**

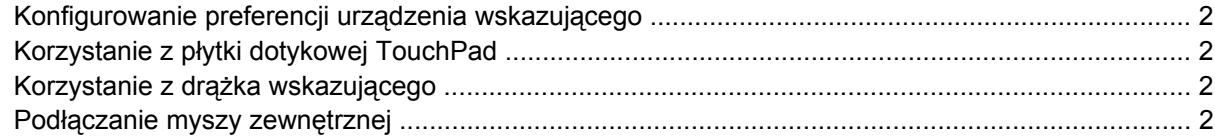

#### **2 Uż[ywanie klawiatury](#page-6-0)**

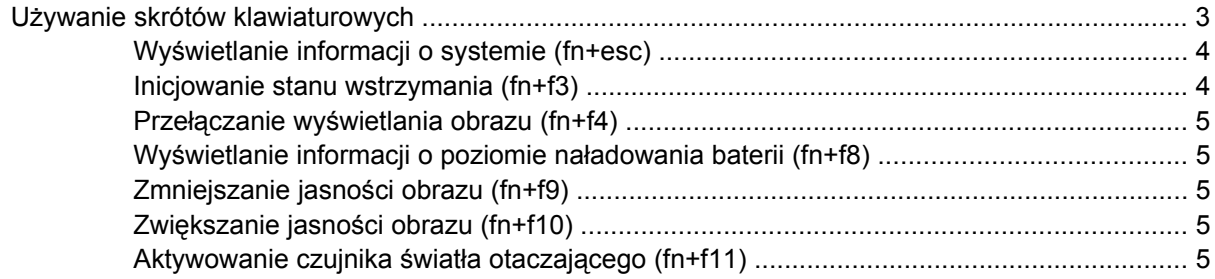

#### **[3 Korzystanie z programu HP Quick Launch Buttons](#page-9-0)**

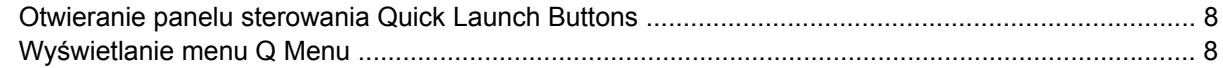

#### **[4 Korzystanie z programu HP QuickLook 2](#page-12-0)**

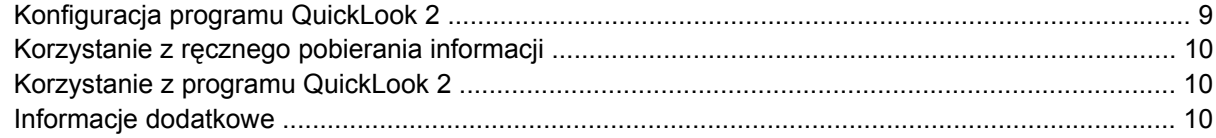

#### **5 Uż[ywanie klawiatur numerycznych](#page-14-0)**

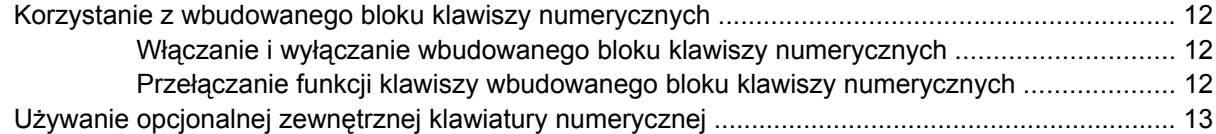

## **6 Czyszczenie pł[ytki dotykowej TouchPad i klawiatury](#page-17-0)**

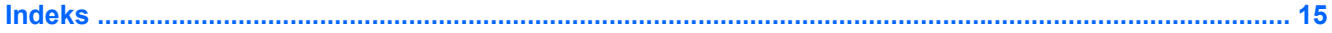

## <span id="page-4-0"></span>**1 Korzystanie z urządzeń wskazujących**

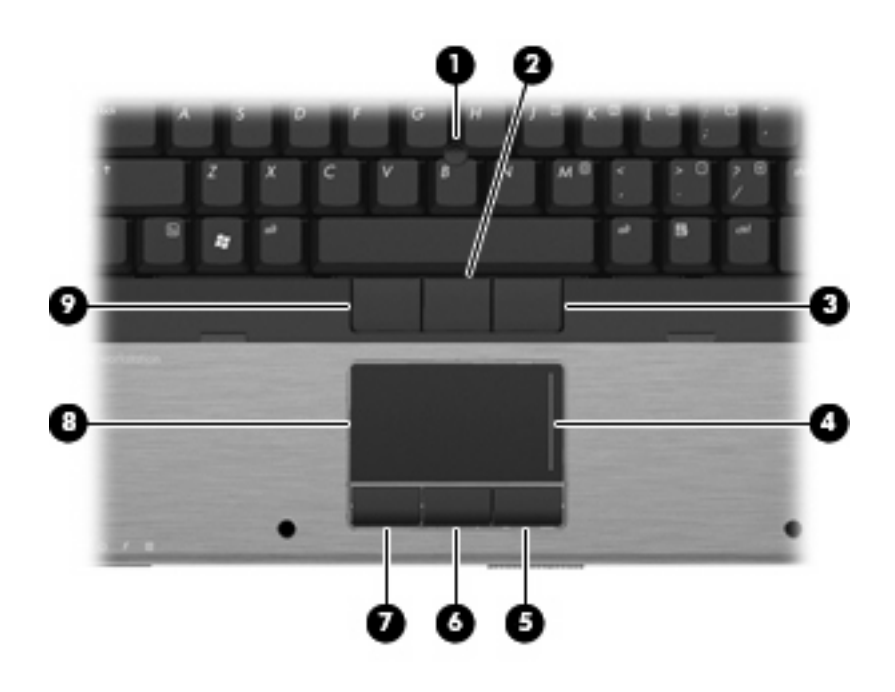

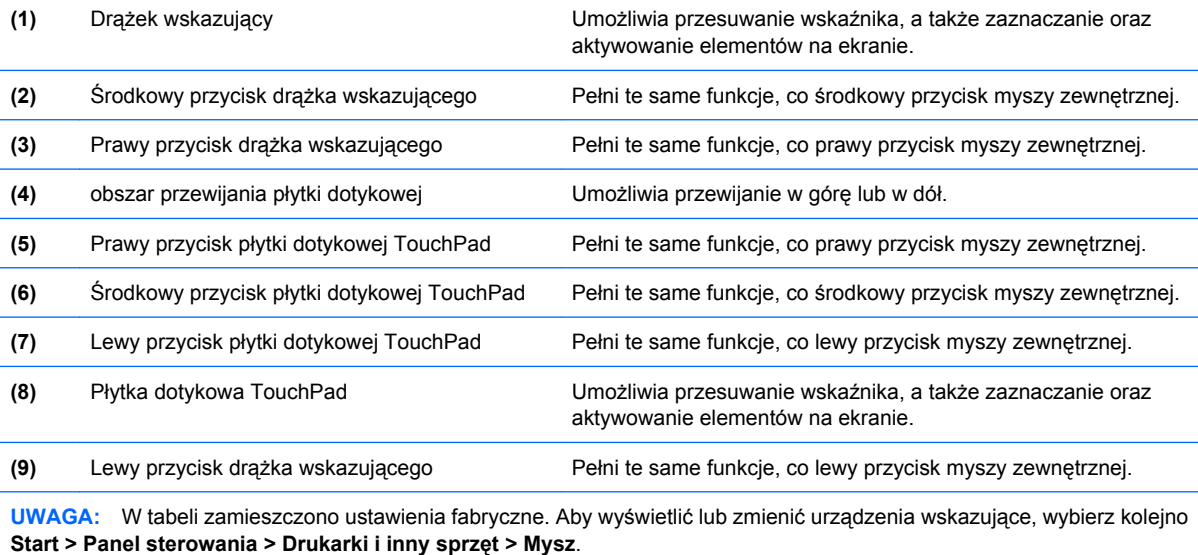

## <span id="page-5-0"></span>**Konfigurowanie preferencji urządzenia wskazującego**

Aby uzyskać dostęp do Właściwości myszy, wybierz kolejno **Start > Panel sterowania > Drukarki i inny sprzęt > Mysz**.

Ekran Mouse Properties (Właściwości myszy) w systemie Windows® służy do dostosowywania ustawień urządzeń wskazujących, takich jak konfiguracja przycisków, szybkość kliknięcia i opcje wskaźnika.

## **Korzystanie z płytki dotykowej TouchPad**

Aby przesunąć wskaźnik, należy przesunąć palcem po powierzchni płytki dotykowej TouchPad w wybranym kierunku. Użyj przycisków płytki dotykowej TouchPad w taki sam sposób, jak odpowiadających im przycisków myszy zewnętrznej. Aby przewijać w górę i w dół za pomocą pionowego obszaru przewijania płytki dotykowej, należy przesuwać palcem w górę i w dół po liniach.

**WWAGA:** W przypadku korzystania z płytki dotykowej TouchPad do przesuwania wskaźnika, przed przeniesieniem palca na obszar przewijania należy go unieść. Przesunięcie palca z płytki dotykowej na obszar przewijania nie uaktywni funkcji przewijania.

## **Korzystanie z drążka wskazującego**

Należy nacisnąć drążek wskazujący w kierunku, w którym ma zostać przesuniety wskaźnik na ekranie. Lewego, prawego i środkowego przycisku drążka wskazującego używa się dokładnie tak samo, jak odpowiadających im przycisków myszy zewnętrznej.

## **Podłączanie myszy zewnętrznej**

Możesz podłączyć zewnętrzną mysz USB do komputera za pomocą jednego z portów USB w komputerze. Mysz zewnętrzną można także podłączyć do komputera, wykorzystując porty opcjonalnego urządzenia dokującego.

## <span id="page-6-0"></span>**2 Używanie klawiatury**

## **Używanie skrótów klawiaturowych**

Skróty klawiaturowe to kombinacje klawisza fn **(1)** z klawiszem esc **(2)** lub jednym z klawiszy funkcyjnych **(3)**.

Symbole na klawiszach od f3, f4 i f8 do f11 wskazują funkcje komputera dostępne dzięki skrótom klawiaturowym. Funkcje skrótów klawiaturowych i procedury ich używania zostały omówione w następnych podrozdziałach.

**EV UWAGA:** Używany komputer może się trochę różnić od komputera pokazanego na ilustracji w tym rozdziale.

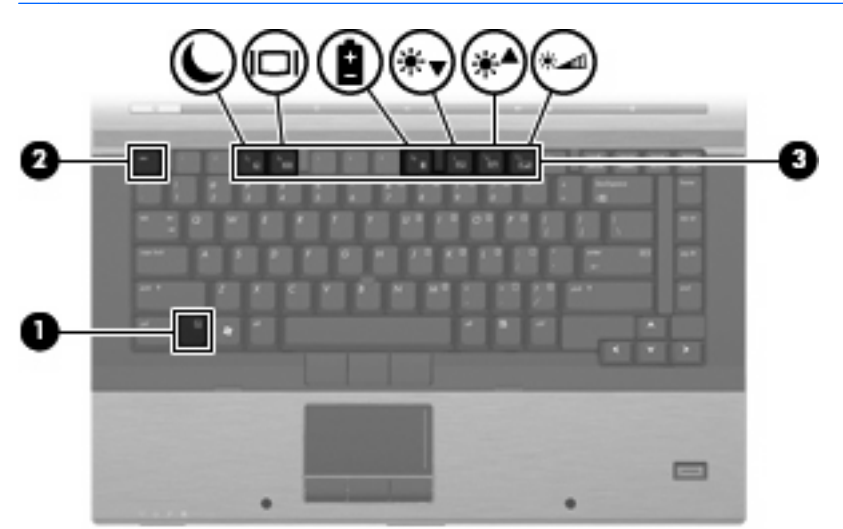

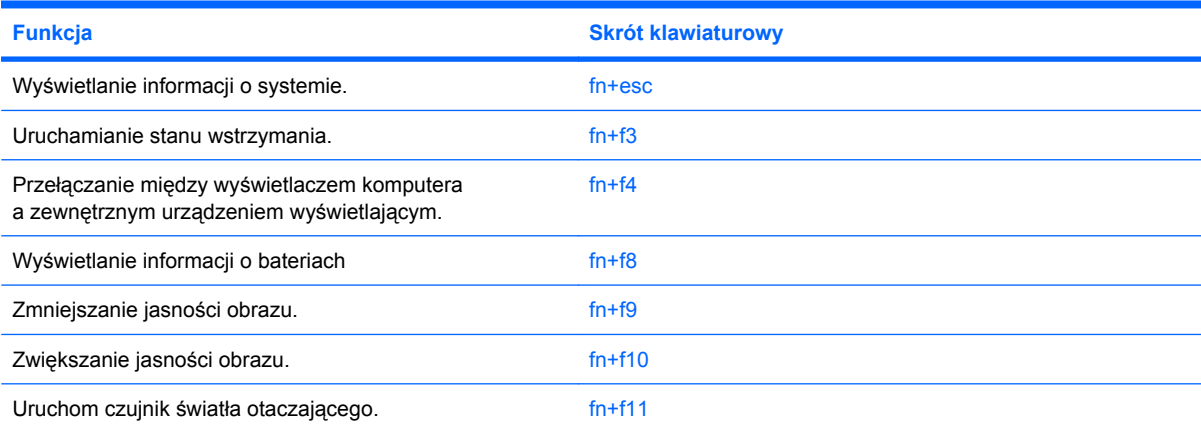

<span id="page-7-0"></span>Aby użyć polecenia skrótu klawiaturowego, należy wykonać jeden z poniższych kroków:

Nacisnąć krótko klawisz fn, a następnie nacisnąć krótko drugi klawisz polecenia skrótu klawiaturowego.

 $-$  lub  $-$ 

Nacisnąć i przytrzymać klawisz fn, nacisnąć krótko drugi klawisz polecenia skrótu klawiaturowego, a następnie zwolnić równocześnie oba klawisze.

## **Wyświetlanie informacji o systemie (fn+esc)**

Aby wyświetlić informacje o składnikach sprzętowych systemu i numer wersji systemu BIOS, należy nacisnąć klawisze fn+esc.

W systemie Windows po użyciu klawiszy fn+esc wersja systemu BIOS (basic input-output system) jest wyświetlana jako data systemu BIOS. W przypadku niektórych modeli komputerów data systemu BIOS jest wyświetlana w formacie dziesiętnym. Data systemu BIOS jest czasem nazywana numerem wersji systemowej pamięci ROM.

## **Inicjowanie stanu wstrzymania (fn+f3)**

Aby zainicjować stan wstrzymania, należy nacisnąć klawisze fn+f3.

Zainicjowanie stanu wstrzymania powoduje zachowanie informacji w pamięci, wygaszenie ekranu i zmniejszenie ilości energii zużywanej przez komputer. Gdy komputer znajduje się w stanie wstrzymania, lampki zasilania migają.

**OSTROŻNIE:** Aby zmniejszyć ryzyko utraty danych, należy zapisać swoją pracę przed zainicjowaniem stanu wstrzymania.

Przed zainicjowaniem stanu wstrzymania komputer musi być włączony.

**E** UWAGA: W przypadku osiągnięcia krytycznie niskiego poziomu naładowania baterii, podczas gdy komputer znajduje się w stanie wstrzymania, następuje zainicjowanie stanu hibernacji i zapisanie informacji z pamięci komputera na dysku twardym. Hibernacja to domyślne działanie podejmowane w przypadku osiągnięcia krytycznie niskiego poziomu naładowania baterii, ale ustawienie to można zmienić w obszarze zaawansowanych ustawień zasilania.

Aby wyłączyć stan wstrzymania, naciśnij przycisk naciśnij przycisk zasilania.

Funkcję skrótu klawiaturowego fn+f3 można zmienić. Można na przykład skonfigurować skrót klawiaturowy fn+f3 tak, aby zamiast stanu wstrzymania inicjowany był stan hibernacji.

**UWAGA:** We wszystkich wersjach systemu operacyjnego Windows odniesienia do *przycisku uśpienia* dotyczą skrótu klawiaturowego fn+f3.

## <span id="page-8-0"></span>**Przełączanie wyświetlania obrazu (fn+f4)**

Aby przełączyć wyświetlanie obrazu między urządzeniami wyświetlającymi podłączonymi do komputera, należy nacisnąć klawisze fn+f4. Jeśli na przykład do komputera podłączony jest monitor, naciśnięcie klawiszy fn+f4 spowoduje przełączenie obrazu z wyświetlacza komputera na monitor w celu jednoczesnego wyświetlania na komputerze i monitorze.

Większość monitorów zewnętrznych odbiera dane wideo z komputera przy użyciu zewnętrznego złącza standardu VGA. Skrót klawiaturowy fn+f4 umożliwia również przełączanie wyświetlania obrazu między innymi urządzeniami odbierającymi te dane z komputera.

Poniżej wymieniono typy transmisji danych wideo obsługiwanych za pomocą skrótu klawiaturowego fn  $+**f4**$ :

- LCD (wyświetlacz komputera)
- Zewnętrzne złącze VGA (większość monitorów zewnętrznych)
- Port HDMI (telewizory, kamery wideo, odtwarzacze DVD, magnetowidy i karty przechwytywania wideo z portami HDMI)
- **E** UWAGA: Wyjścia S-Video lub composite video nie są obsługiwane, nawet po podłączeniu do starszych stacji dokujących.

## **Wyświetlanie informacji o poziomie naładowania baterii (fn+f8)**

Naciśniecie klawiszy fn+f8 powoduje wyświetlenie informacji o poziomie naładowania wszystkich zainstalowanych baterii. Na wyświetlaczu pojawiają się informacje na temat baterii, które są aktualnie ładowane oraz ilości energii pozostałej w każdej z nich.

## **Zmniejszanie jasności obrazu (fn+f9)**

Aby zmniejszyć jasność obrazu, należy nacisnąć klawisze fn+f9. Naciśnięcie i przytrzymanie klawiszy skrótu powoduje stopniowe zmniejszanie jasności.

## **Zwiększanie jasności obrazu (fn+f10)**

Aby zwiększyć jasność obrazu, należy nacisnąć klawisze fn+f10. Naciśnięcie i przytrzymanie klawisza skrótu powoduje stopniowe zwiększanie jasności.

## **Aktywowanie czujnika światła otaczającego (fn+f11)**

Naciśnij klawisz fn+f11, aby uaktywnić lub dezaktywować czujnik światła otaczającego.

## <span id="page-9-0"></span>**3 Korzystanie z programu HP Quick Launch Buttons**

Przyciski HP Quick Launch pozwalają na szybkie otwieranie często używanych programów, plików i stron internetowych. Możesz skorzystać z ustawień fabrycznych, które opisano w poniższej tabeli. Możesz także przeprogramować przyciski za pomocą Menu Q w panelu sterowania Quick Launch Buttons.

Do przycisków Quick Launch należą również przycisk centrum informacyjnego **(1)** i przycisk prezentacji **(2)**.

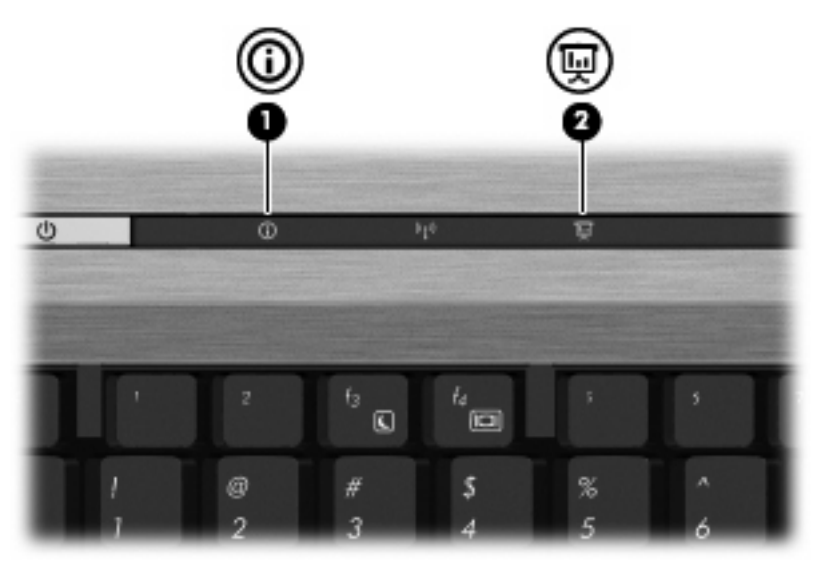

Ustawienia fabryczne przycisków Quick Launch są opisane w poniższej tabeli.

**EV UWAGA:** Funkcje przycisków różnią się w zależności od oprogramowania zainstalowanego w komputerze.

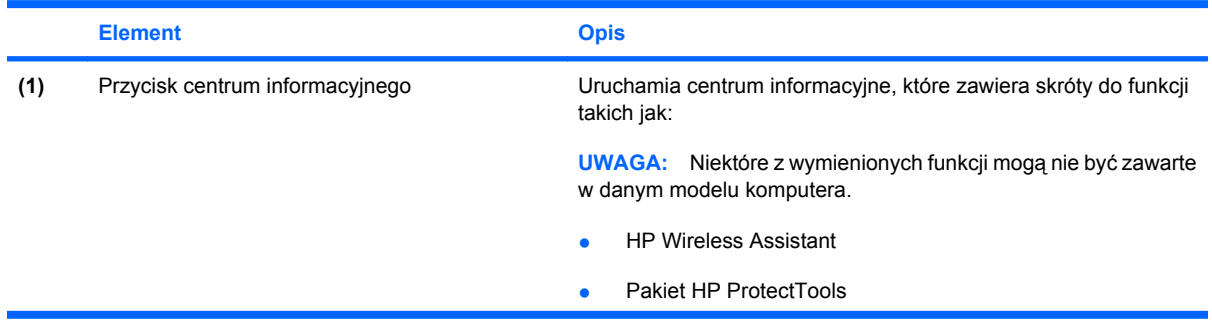

<span id="page-10-0"></span>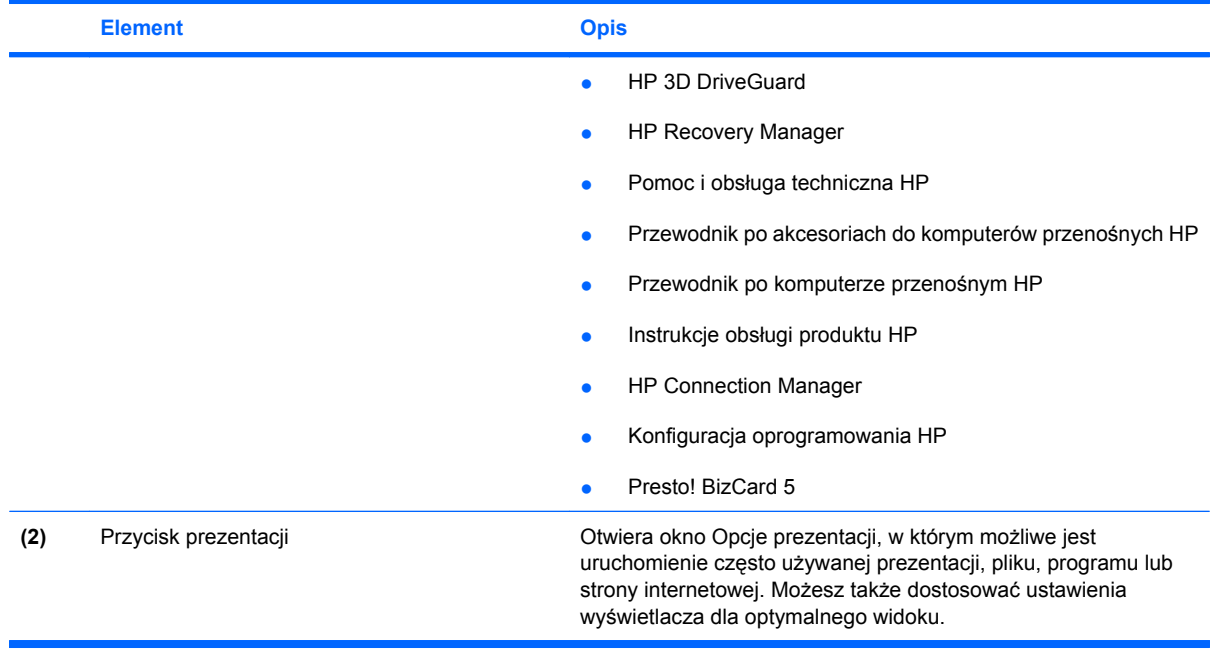

## <span id="page-11-0"></span>**Otwieranie panelu sterowania Quick Launch Buttons**

Q Menu w panelu sterowania Quick Launch Buttons pozwala na ustawienie własnych preferencji dla przycisku centrum informacyjnego i przycisku prezentacji. Oba przyciski mogą być użyte do uruchamiania często używanych programów.

Panel sterowania Quick Launch Buttons można otworzyć, korzystając z dowolnego z następujących sposobów:

● Wybierz **Start > Panel sterowania > Drukarki i inny sprzęt > Quick Launch Buttons**.

 $-$  lub  $-$ 

Kliknij dwukrotnie ikonę **HP Quick Launch Buttons** w obszarze powiadomień na prawym końcu paska zadań i wybierz jedno z poniższych zadań:

- Dopasuj właściwości przycisków HP Quick Launch Buttons
- Uruchom Q menu
- Włącz prezentację
- Wyłącz czujnik światła otaczającego

## **Wyświetlanie menu Q Menu**

Menu Q zapewnia szybki dostęp do ustawień przycisku Quick Launch.

Wyświetlanie menu Q Menu na pulpicie:

- ▲ Kliknij dwukrotnie ikonę **HP Quick Launch Buttons** w obszarze powiadomień na prawym końcu paska zadań i wybierz **Uruchom Q menu**.
- **EV UWAGA:** Aby uzyskać informacje ekranowe dotyczące elementu Q Menu, kliknij przycisk pomocy w prawym górnym rogu okna.

## <span id="page-12-0"></span>**4 Korzystanie z programu HP QuickLook 2**

Program HP QuickLook 2 pozwala na sprawdzanie wiadomości email, kalendarza, kontaktów i zadań w programie Microsoft® Outlook bez uruchamiania systemu operacyjnego. Po skonfigurowaniu programu QuickLook 2 można szybko uzyskać dostęp do ważnych informacji gdy komputer jest wyłączony lub w trybie hibernacji po naciśnięciu przycisku centrum informacyjnego.

## **Konfiguracja programu QuickLook 2**

Wykonaj poniższe kroki by skonfigurować program QuickLook 2:

**1.** Otwórz program Microsoft® Outlook.

Program QuickLook 2 wyświetla 2 ikony na pasku narzędzi Outlook:

 Ikona preferencji programu QuickLook 2 pozwala na ustawienie preferencji automatycznego zbierania danych.

 Ikona przechwytywania programu QuickLook 2 pozwala na ręczne rozpoczęcie zbierania informacji programu QuickLook 2 dodatkowo do pobierania automatycznego.

- **EV UWAGA:** W większości przypadków będziesz korzystać wyłącznie z ikony preferencji programu QuickLook 2.
- **2.** Kliknij ikonę **QuickLook 2 Preferences** (Preferencje programu QuickLook 2) na pasku narzędzi programu Outlook.

Zostanie otwarte okno dialogowe QuickLook 2 Preferences (Preferencje programu QuickLook 2).

- **3.** Ustaw następujące preferencje:
	- Kiedy program QuickLook 2 ma pobierać informacje z programu Outlook i zapisywać je na dysku twardym
	- Jakie rodzaje danych mają być wyświetlane w przypadku kalendarza, kontaktów, wiadomości e-mail i zadań.
- **4.** W razie potrzeby wybierz poziom zabezpieczeń i ustaw osobisty numer identyfikacyjny (PIN).

## <span id="page-13-0"></span>**Korzystanie z ręcznego pobierania informacji**

Nawet jeśli program QuickLook 2 został skonfigurowany tak, aby pobierał informacje w ustalonych odstępach czasu, to w czasie pracy w programie Outlook można także ręcznie pobrać informacje.

## **Korzystanie z programu QuickLook 2**

Działanie przycisku informacyjnego ulega zmianie, zależnie od tego czy skonfigurowano program QuickLook 2, czy nie.

*Zanim* skonfigurujesz QuickLook 2, naciśnięcie przycisku informacyjnego otwiera centrum informacyjne, niezależnie od tego, czy komputer jest wyłączony, w trybie wstrzymania, czy hibernacji. *Po* skonfigurowaniu QuickLook 2, naciśnięcie przycisku informacyjnego powoduje otwarcie centrum informacyjnego lub programu QuickLook 2, albo przywraca komputer do poprzedniego stanu, zależnie od stanu zasilania komputera.

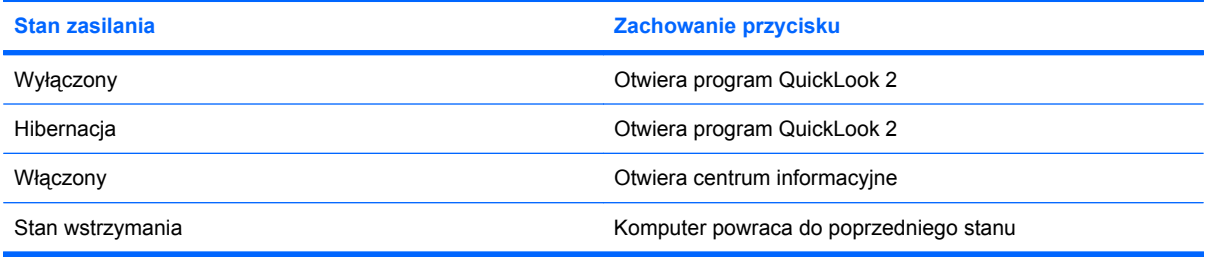

## **Informacje dodatkowe**

Więcej informacji na temat konfiguracji i korzystania z programu QuickLook 2 znajdziesz w pomocy programu QuickLook 2.

## <span id="page-14-0"></span>**5 Używanie klawiatur numerycznych**

Komputer ma wbudowany blok klawiszy numerycznych, lecz można też używać opcjonalnej zewnętrznej klawiatury numerycznej lub opcjonalnej klawiatury zewnętrznej z wbudowaną klawiaturą numeryczną.

**E** UWAGA: Używany komputer może się trochę różnić od komputera pokazanego na ilustracji w tym rozdziale.

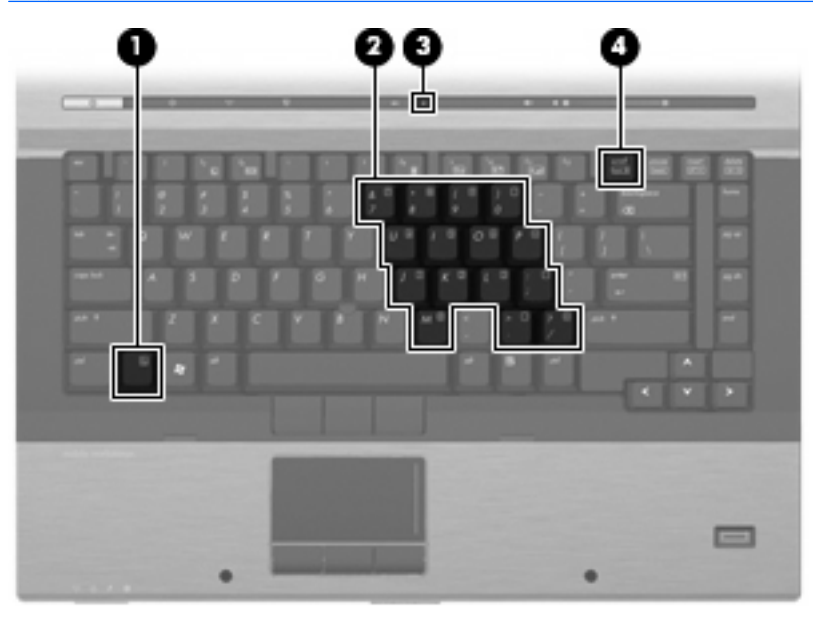

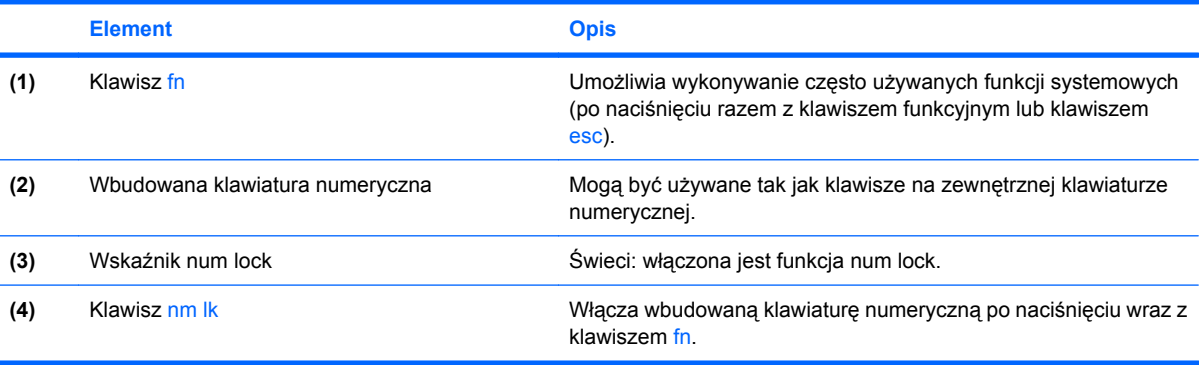

## <span id="page-15-0"></span>**Korzystanie z wbudowanego bloku klawiszy numerycznych**

Klawiszy wbudowanego bloku klawiszy numerycznych (jest ich 15) można używać tak jak klawiszy zewnętrznej klawiatury numerycznej. Po włączeniu wbudowanego bloku klawiszy numerycznych każdy klawisz bloku pełni funkcję oznaczoną ikoną w jego prawym górnym rogu.

## **Włączanie i wyłączanie wbudowanego bloku klawiszy numerycznych**

Aby włączyć wbudowany blok klawiszy numerycznych, należy nacisnąć klawisze fn+num lk. Wskaźnik num lock zaświeci. Aby przywrócić klawiszom ich standardowe funkcje, należy ponownie nacisnąć klawisze fn+num lk.

**WWAGA:** Wbudowany blok klawiszy numerycznych nie działa, jeśli do komputera lub opcjonalnego urządzenia dokującego podłączono zewnętrzną klawiaturę lub blok klawiszy numerycznych.

## **Przełączanie funkcji klawiszy wbudowanego bloku klawiszy numerycznych**

Standardowe i numeryczne funkcje klawiszy wbudowanego bloku klawiszy numerycznych można przełączać za pomocą klawisza fn lub klawiszy fn+shift.

- Aby tymczasowo włączyć funkcję numeryczną klawisza bloku klawiszy numerycznych bez włączania całego bloku, należy nacisnąć i przytrzymać klawisz fn, a następnie nacisnąć dany klawisz.
- Aby przy włączonym bloku klawiszy numerycznych używać tymczasowo klawiszy tego bloku jako klawiszy standardowych, należy:
	- Nacisnąć i przytrzymać klawisz fn, aby pisać małymi literami.
	- Nacisnąć i przytrzymać klawisze fn+shift, aby pisać wielkimi literami.

## <span id="page-16-0"></span>**Używanie opcjonalnej zewnętrznej klawiatury numerycznej**

Klawisze większości zewnętrznych klawiatur numerycznych mają inne funkcje, w zależności od tego, czy jest włączony klawisz num lock. (Tryb num lock domyślnie jest wyłączony). Na przykład:

- Gdy tryb num lock jest włączony, większość klawiszy służy do wprowadzania cyfr.
- Gdy tryb num lock jest wyłączony, większość klawiszy pełni funkcję klawiszy ze strzałkami, a także klawiszy page up i page down.

Jeśli włączony jest tryb num lock zewnętrznej klawiatury numerycznej, lampka num lock na komputerze jest włączona. Jeśli natomiast tryb num lock zewnętrznej klawiatury numerycznej jest wyłączony, lampka num lock na komputerze jest wyłączona.

Aby włączyć lub wyłączyć tryb num lock zewnętrznej klawiatury numerycznej podczas pracy:

▲ Naciśnij klawisz num lk na zewnętrznej klawiaturze numerycznej (nie na klawiaturze komputera).

## <span id="page-17-0"></span>**6 Czyszczenie płytki dotykowej TouchPad i klawiatury**

Brud i tłuszcz na płytce dotykowej TouchPad mogą uniemożliwiać prawidłowe sterowanie ruchem kursora na ekranie. Aby tego uniknąć, należy czyścić płytkę dotykową TouchPad za pomocą zwilżonej ściereczki, a podczas używania komputera często myć ręce.

**OSTRZEŻENIE!** Aby zmniejszyć ryzyko porażenia prądem elektrycznym lub uszkodzenia elementów wewnętrznych, do czyszczenia klawiatury nie należy używać odkurzacza. Odkurzacz może pozostawić na powierzchni klawiatury kurz i inne zanieczyszczenia.

Klawiaturę należy czyścić regularnie, aby zapobiegać zacinaniu się klawiszy oraz usuwać kurz i zanieczyszczenia, które mogły dostać się pod klawisze. Zanieczyszczenia na klawiszach i pomiędzy nimi najlepiej usuwać za pomocą puszki ze sprężonym powietrzem wyposażonej w długą i cienką końcówkę.

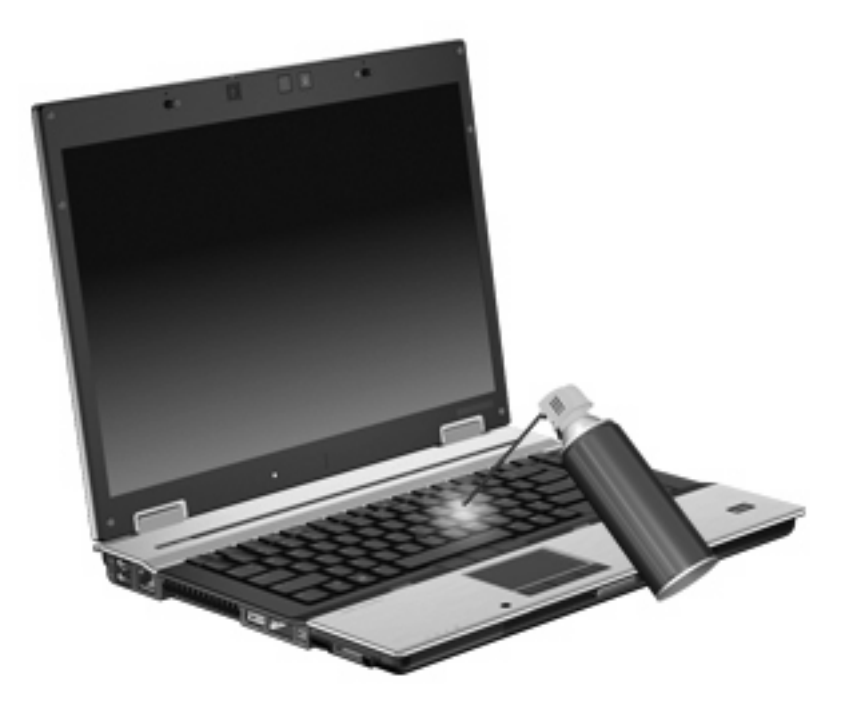

## <span id="page-18-0"></span>**Indeks**

### **B**

blok klawiszy, wbudowany korzystanie [12](#page-15-0) położenie [11](#page-14-0) przełączanie funkcji klawiszy [12](#page-15-0) włączanie i wyłączanie [12](#page-15-0)

#### **C**

czujnik światła otaczającego skrót klawiaturowy [3](#page-6-0), [5](#page-8-0)

#### **D**

drążek wskazujący korzystanie [2](#page-5-0) drążek wskazujący, korzystanie [1](#page-4-0) drążek wskazujący, położenie [1](#page-4-0)

### **H**

HDMI [5](#page-8-0) HP QuickLook 2 [9](#page-12-0)

#### **I**

informacje o poziomie naładowania baterii [5](#page-8-0)

### **K**

klawiatura numeryczna, zewnętrzna korzystanie [13](#page-16-0) num lock [13](#page-16-0) klawisze funkcyjne [3](#page-6-0) klawisz fn [3](#page-6-0)

### **M**

mysz, zewnętrzna podłączanie [2](#page-5-0) ustawianie preferencji [2](#page-5-0)

## **N**

num lock, zewnętrzna klawiatura numeryczna [13](#page-16-0)

#### **O**

obraz na ekranie, przełączanie [5](#page-8-0) obszary przewijania, płytka dotykowa TouchPad [1](#page-4-0)

#### **P**

Panel sterowania Quick Launch Buttons [6](#page-9-0) płytka dotykowa TouchPad obszary przewijania [1](#page-4-0) Płytka dotykowa TouchPad korzystanie [2](#page-5-0) płytka dotykowa TouchPad, położenie [1](#page-4-0) przycisk centrum informacyjnego [6](#page-9-0) przyciski drążek wskazujący [1](#page-4-0) informacje [6](#page-9-0) płytka dotykowa TouchPad [1](#page-4-0) prezentacia [7](#page-10-0) szybkie uruchamianie [6](#page-9-0) przyciski drążka wskazującego, położenie [1](#page-4-0) przyciski płytki dotykowej TouchPad, położenie [1](#page-4-0) przycisk prezentacji [7](#page-10-0)

### **Q**

Quick Launch Buttons [6](#page-9-0) QuickLook [9](#page-12-0)

#### **S**

skrót klawiaturowy informacji o systemie [4](#page-7-0)

skrót klawiaturowy stanu wstrzymania [4](#page-7-0) skróty klawiaturowe czujnik światła otaczającego [3,](#page-6-0) [5](#page-8-0) informacje o poziomie naładowania baterii [5](#page-8-0) inicjowanie stanu wstrzymania [4](#page-7-0) korzystanie [4](#page-7-0) opis [3](#page-6-0) przełączanie wyświetlania obrazu [5](#page-8-0) wyświetlanie informacji o systemie [4](#page-7-0) zmniejszanie jasności obrazu [5](#page-8-0) zwiększanie jasności obrazu [5](#page-8-0) skróty klawiaturowe, położenie [3](#page-6-0) skróty klawiaturowe do zmiany jasności obrazu [5](#page-8-0)

## **T**

typy transmisji danych wideo [5](#page-8-0)

#### **U**

urządzenia wskazujące identyfikowanie [1](#page-4-0) korzystanie [2](#page-5-0) ustawianie preferencji [2](#page-5-0)

### **W**

wyświetlacz obraz, przełączanie [5](#page-8-0) skróty klawiaturowe do zmiany jasności obrazu [5](#page-8-0)

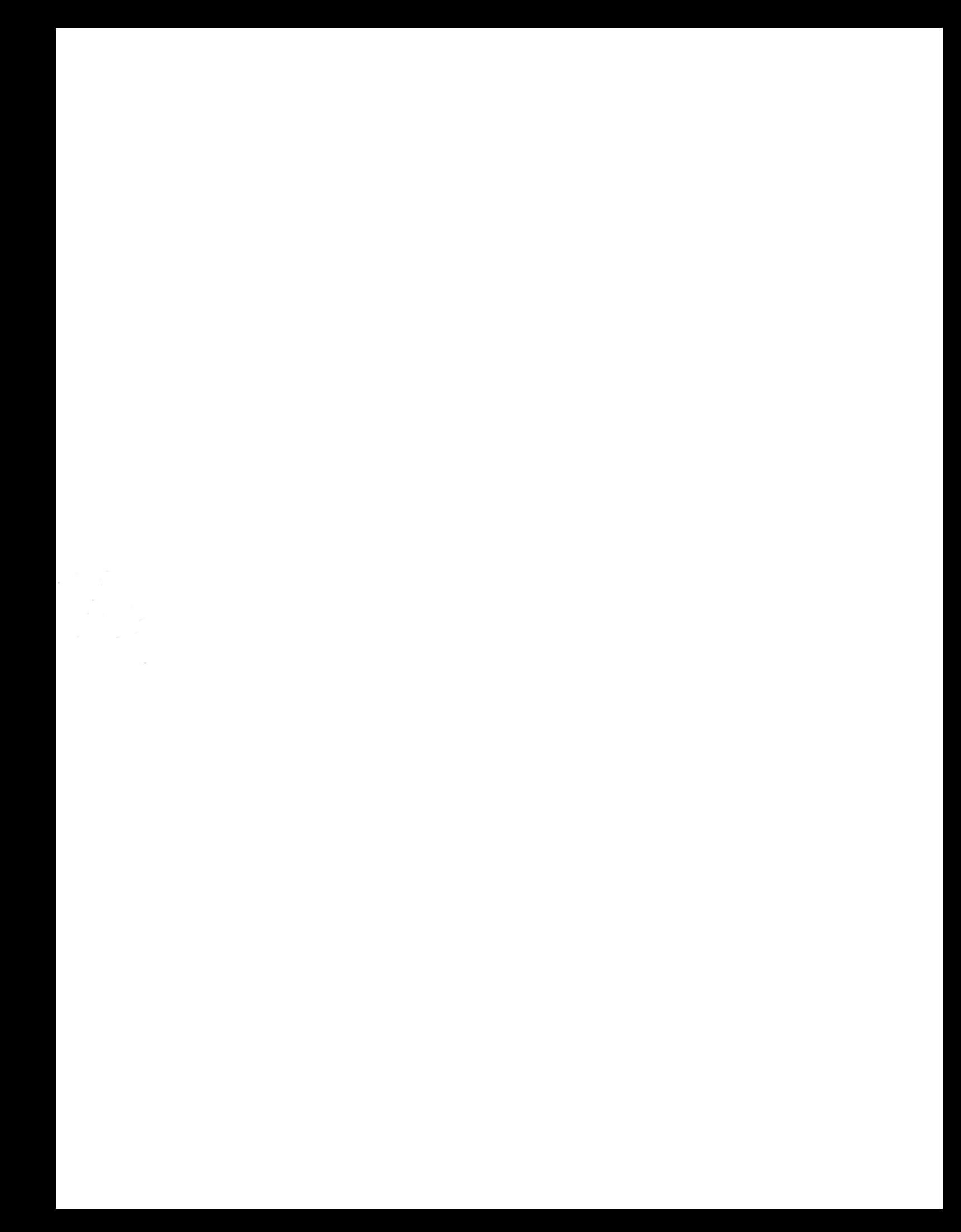